# **USER GUIDE ENSYS CONNEX POINT-OF-SALE SYSTEM**

**SEPTEMBER 2023**

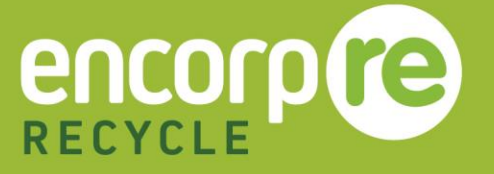

# **TABLE OF CONTENTS**

<span id="page-1-0"></span>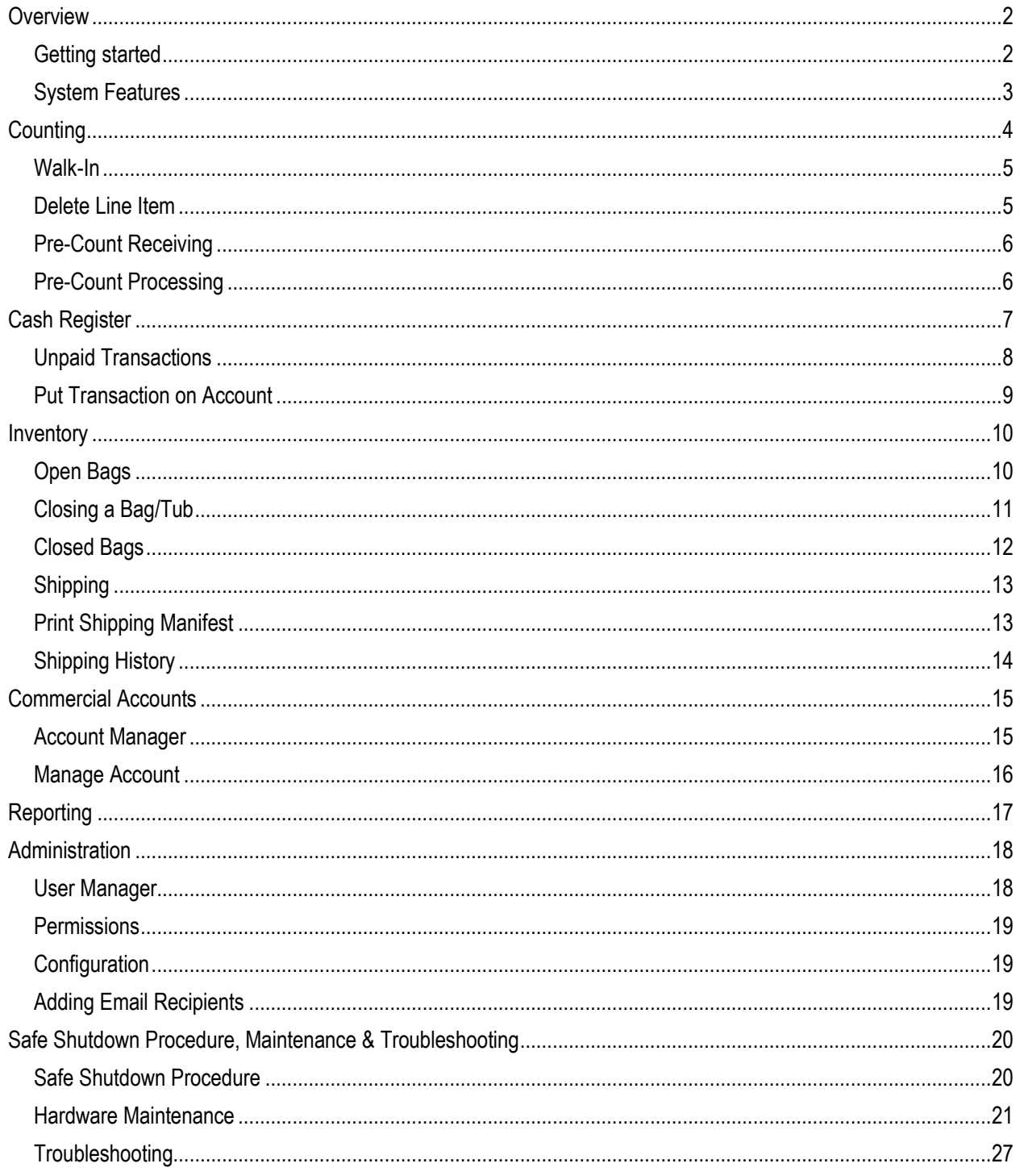

## **OVERVIEW**

This user guide contains instructions to help users set up, use and maintain the EnSys-Connex Point-of-Sale (POS) system. This guide will cover all features. Please note that some features may not apply to all users.

## <span id="page-2-0"></span>**Getting started**

Once the EnSys-Connex system is ready to set up, (1) connect the power cord to the wall outlet and then (2) connect the ethernet cord to the network router.

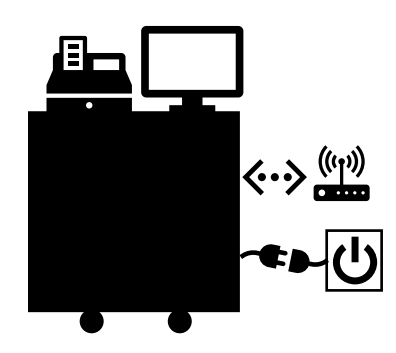

Connect the power cord to the outlet.

Connect the ethernet cord to the network.

Once both connections are made and ensuring that all system hardware is turned on, the system will turn on. The login screen will appear. Press the "Login" button, select the main user, input PIN, and press "Login."

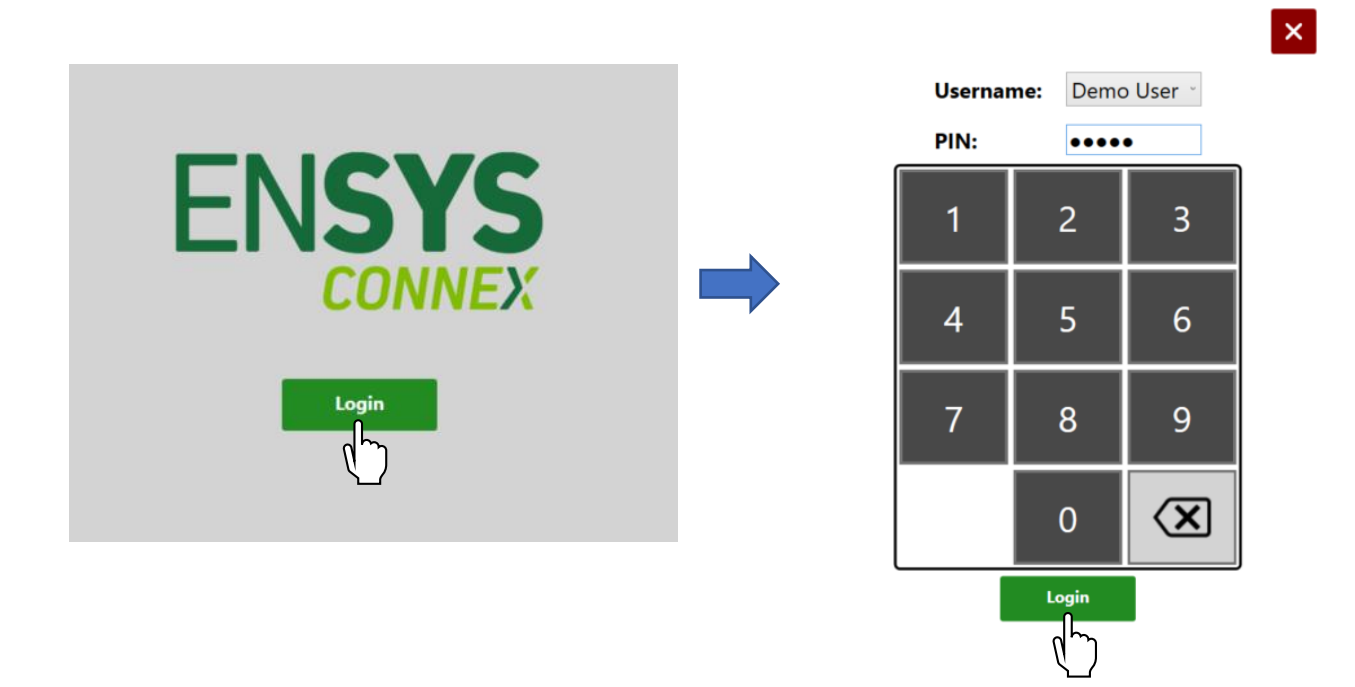

## <span id="page-3-0"></span>**System Features**

Overall, this system has six main modules, as seen below.

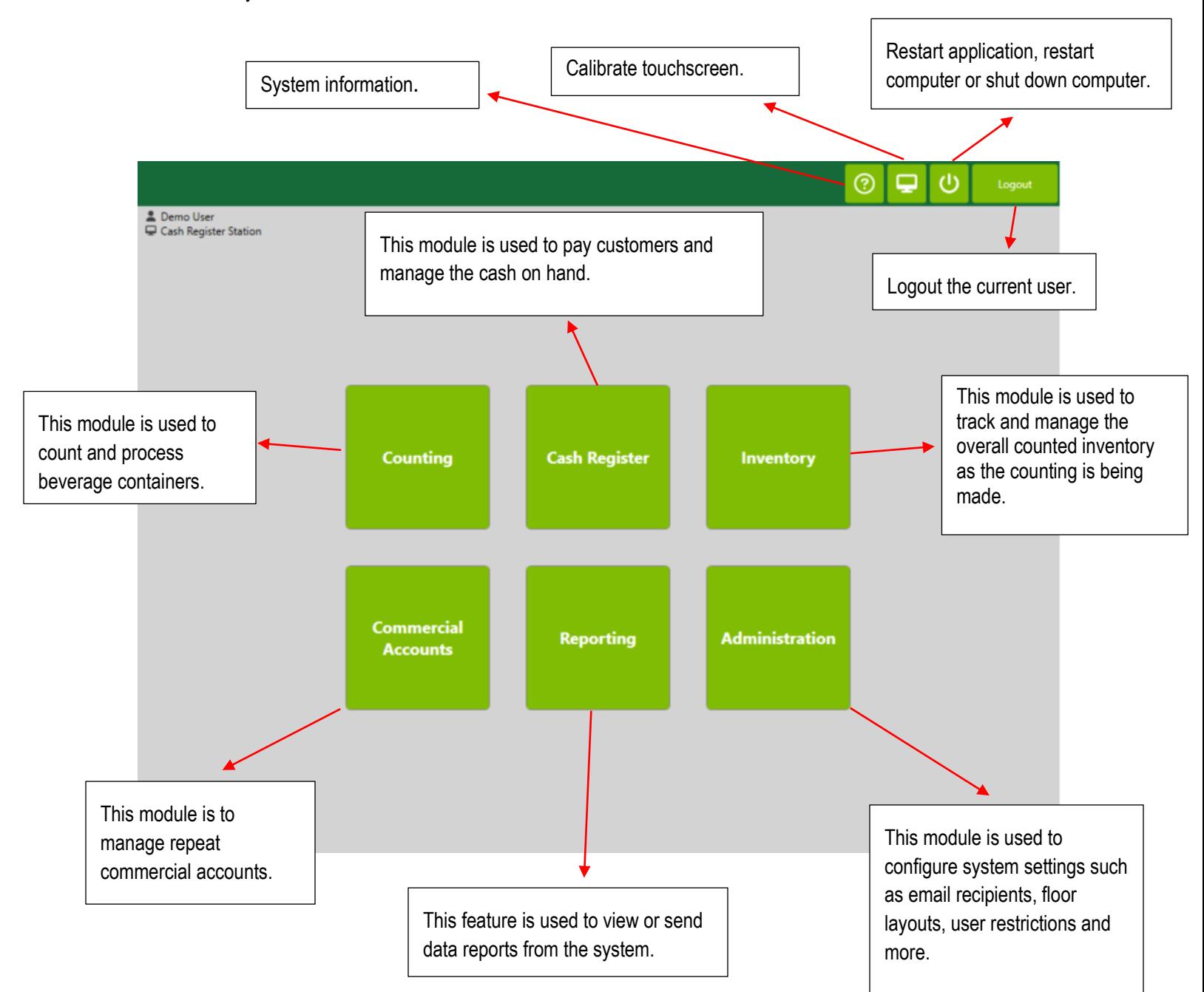

## <span id="page-4-0"></span>**COUNTING**

To count items from a customer, click on the "Counting" button.

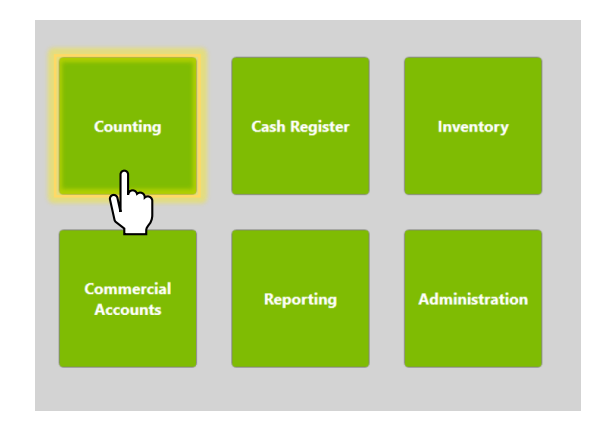

The counting screen will appear as described below.

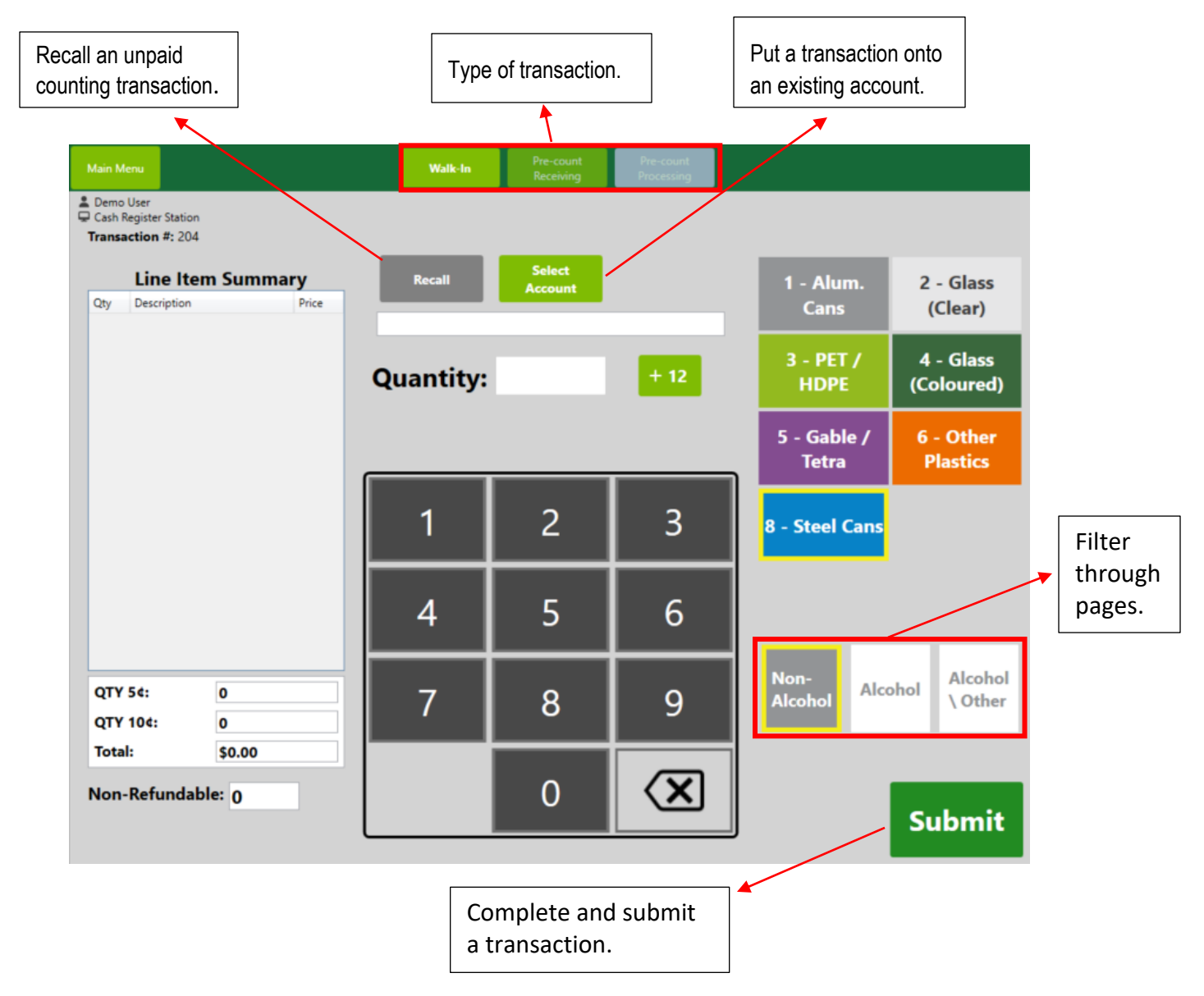

### <span id="page-5-0"></span>**Walk-In**

The first type of transaction is the "Walk-In" type. Let's say a customer walks in with 100 aluminum cans and 100 PET bottles. Input a quantity of 100 and select "Alum. Cans" as the type of material. This process can be repeated for "PET." After counting is complete, press "Submit" and hit "Confirm."

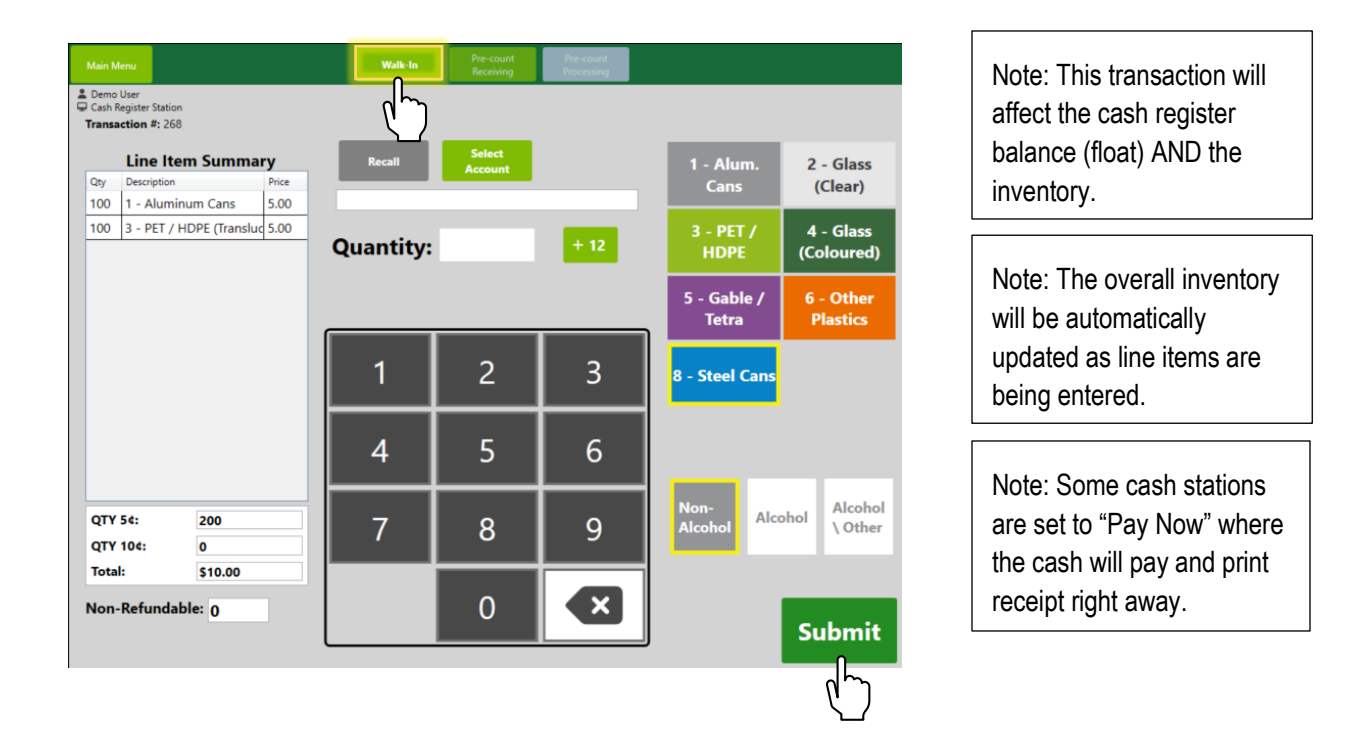

#### <span id="page-5-1"></span>Delete Line Item

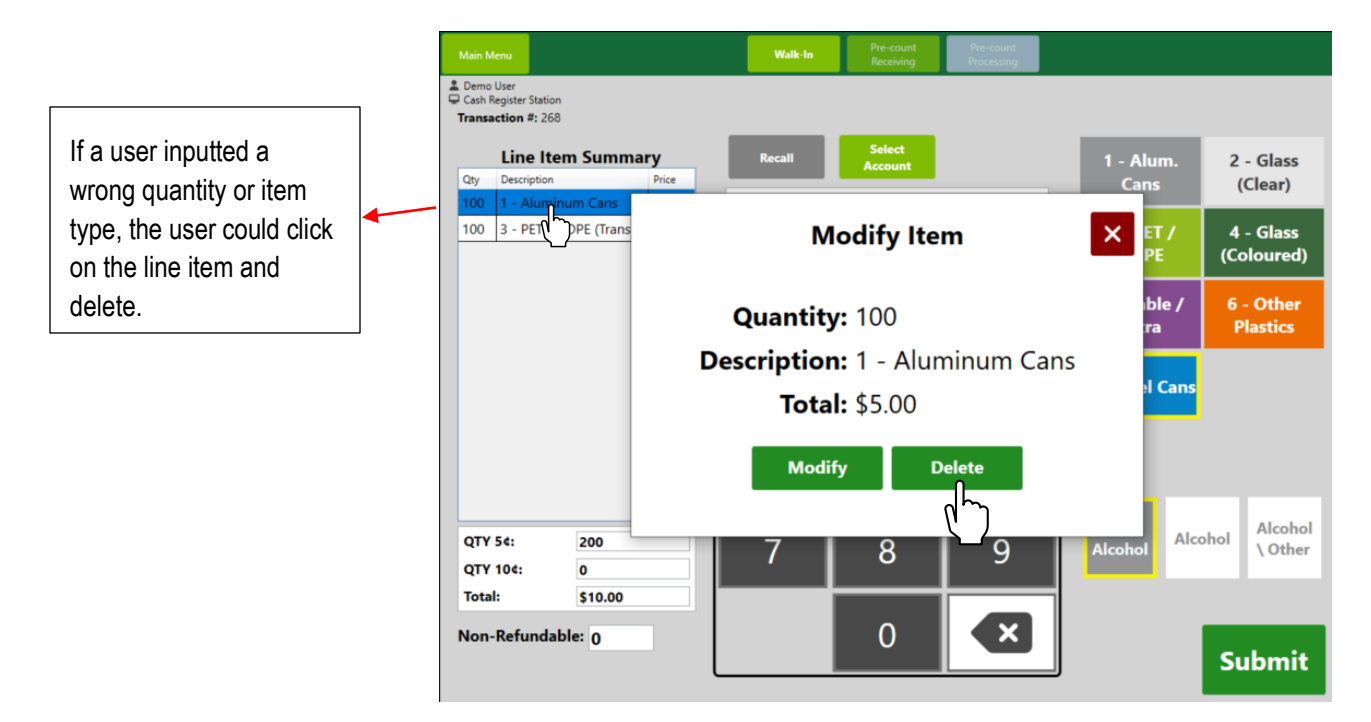

## <span id="page-6-0"></span>**Pre-Count Receiving**

The "Pre-Count Receiving" tab is used when a customer has already counted their items. The quantity of 5 cents, 10 cents, or a fixed amount is inputted and then added to the overall total. When completed, hit the "Submit" and then "Confirm" buttons.

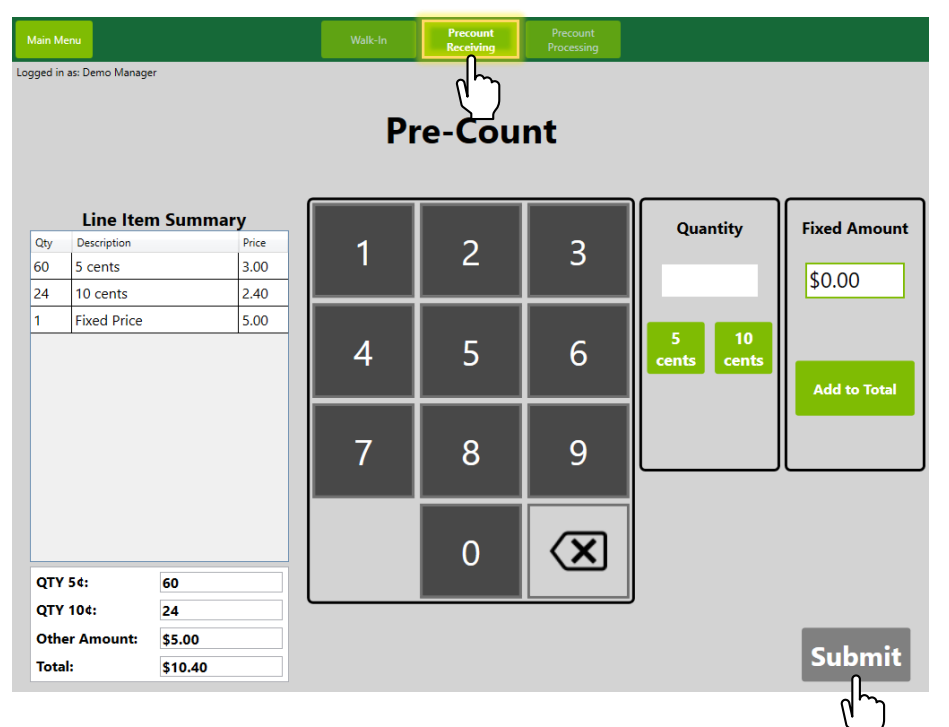

Note: This transaction will only affect the cash register balance (float) and NOT the inventory.

## <span id="page-6-1"></span>**Pre-Count Processing**

In "Pre-Count Processing," you can process items that already have been paid out but not yet counted.

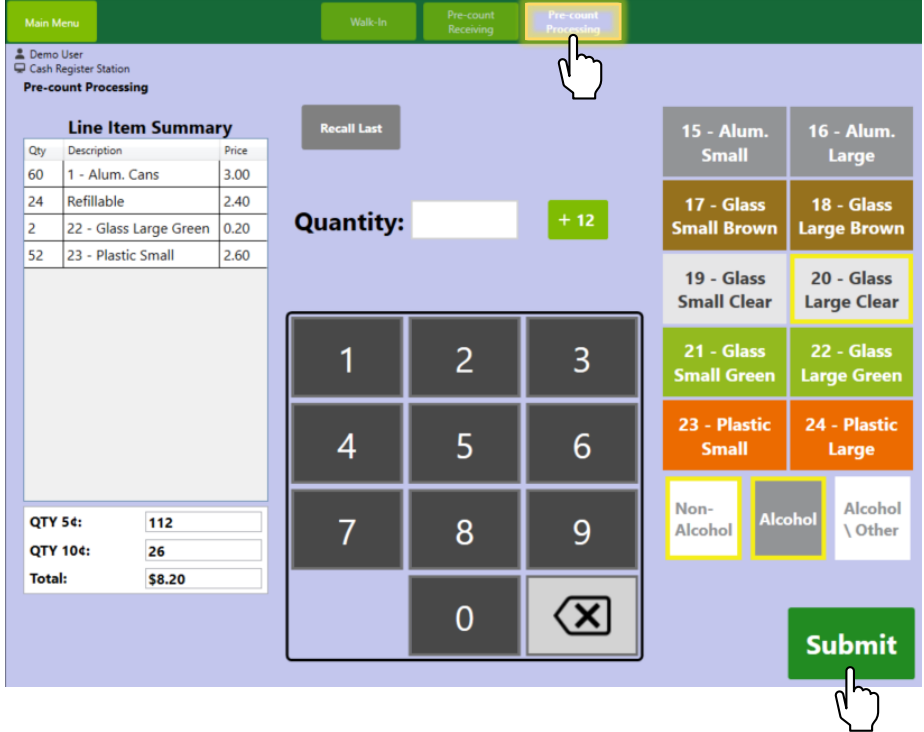

Note: This transaction will only affect the inventory and NOT the cash register balance (float).

## <span id="page-7-0"></span>**CASH REGISTER**

If you have multiple counting stations, to cash out a customer, click on the "Cash Register" button.

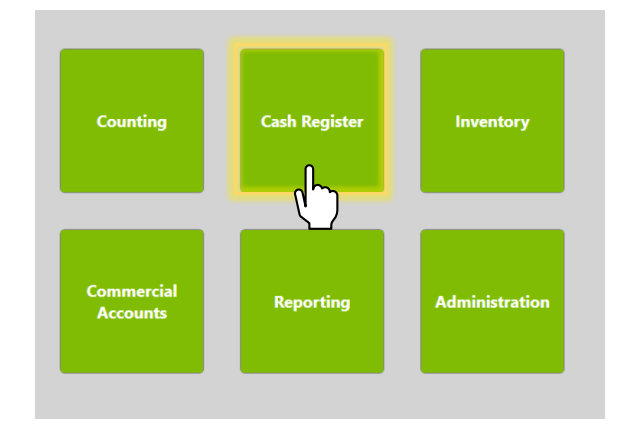

On the cash register menu, the following features will appear.

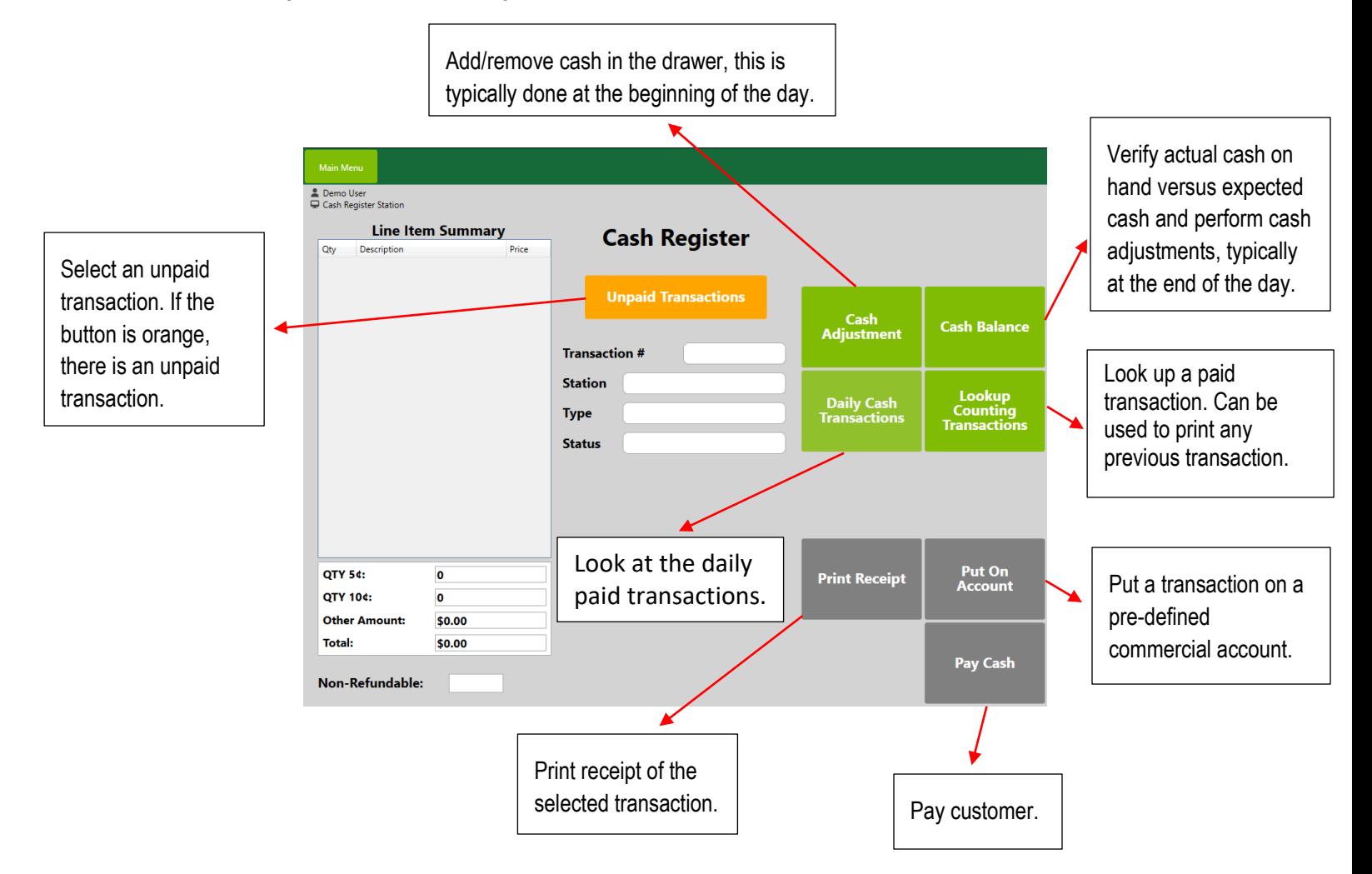

### <span id="page-8-0"></span>Unpaid Transactions

To pay a customer, click "Unpaid Transactions," select the counting transaction to pay out and then click "Select."

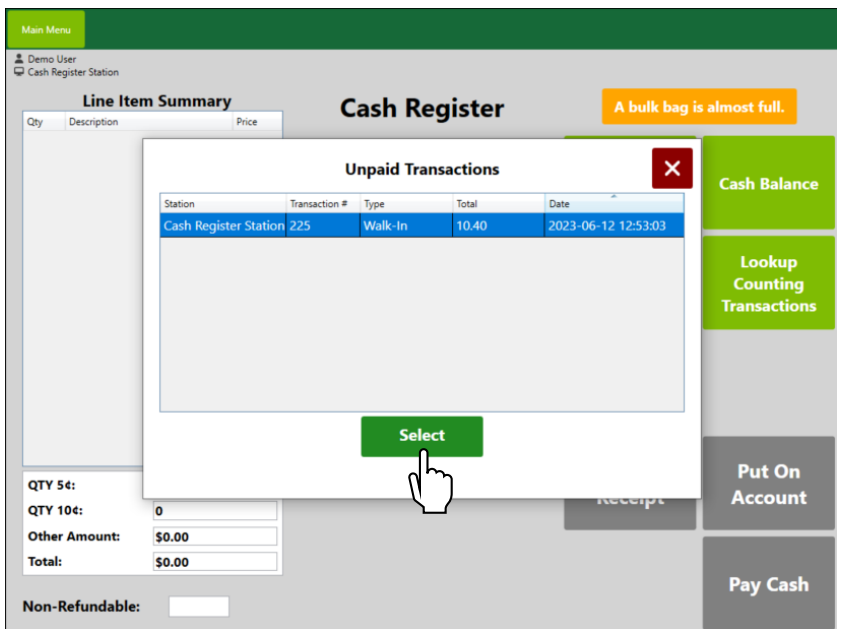

To finalize the transaction, click "Pay Cash" and "Confirm. The cash drawer will open, and the receipt will be printed as shown below.

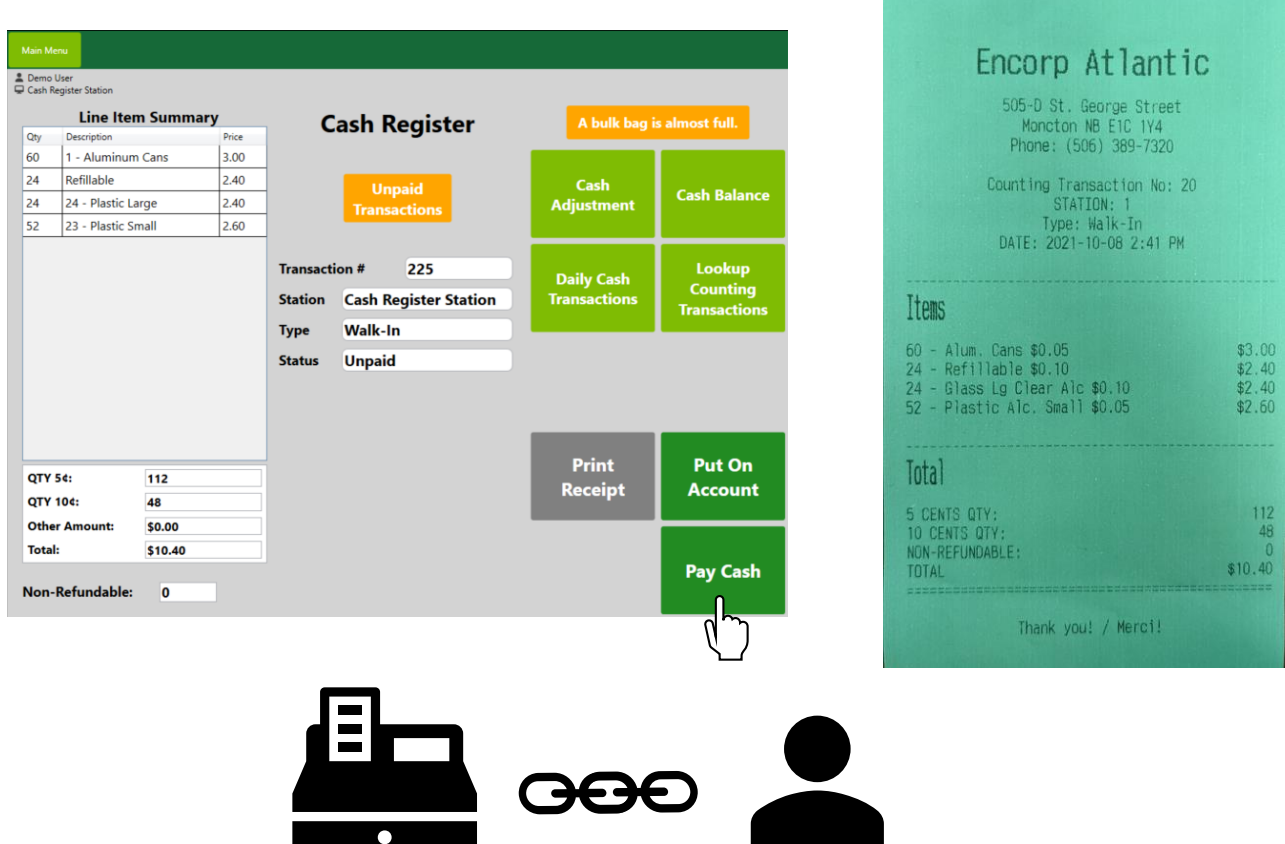

#### <span id="page-9-0"></span>Put Transaction on Account

There are two ways to place a transaction on a commercial account (e.g., bottle drives, drop-offs, etc.). This can be done either from the counting screen or the cash register screen.

> Demo L<br>
> Cash Re 1 - Alum<br>Cans **Line Item Summary** 2 - Glass Qty (Clear) 3 - PET /<br>HDPE 4 - Glass **Quantity:** (Coloured) 6 - Other<br>Plastics  $5 -$ Gable / Tetra  $\overline{c}$ 3 1 - Steel Can  $\overline{4}$ 5  $6\phantom{1}$ Alcohol Alcohol QTY 5¢: o  $\overline{7}$ 8 9 \ Other **QTY 10¢:**  $\mathbf{o}$ **Total:** \$0.00  $\infty$  $\mathbf{0}$ Non-Refundable: 0 **Submit**

From the counting screen, click "Select Account" and choose the account to put it on.

From the cash register screen, click "Unpaid Transactions," select the counting transaction, click "Put On Account," and select the appropriate account to place that transaction.

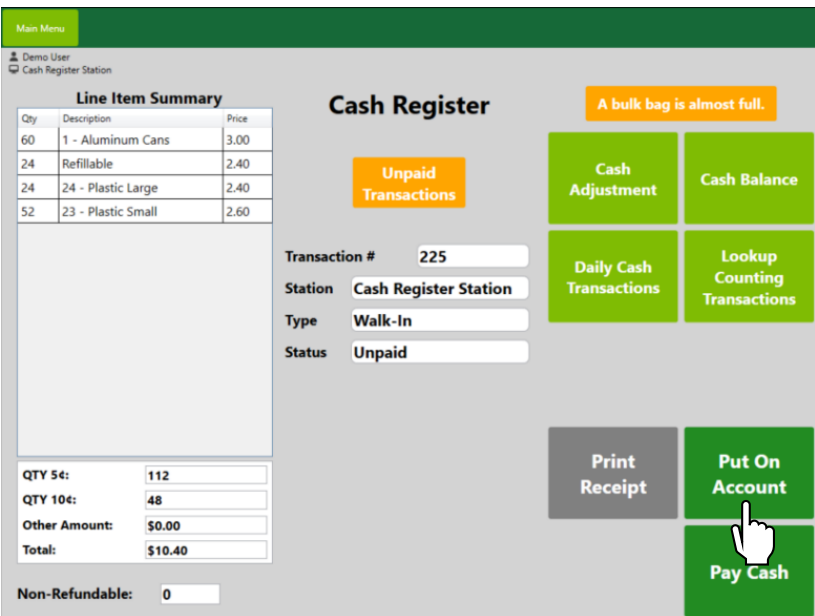

## <span id="page-10-0"></span>**INVENTORY**

To view the inventory of processed items, click the "Inventory" button. Counting stations can also have their own view-only inventory module.

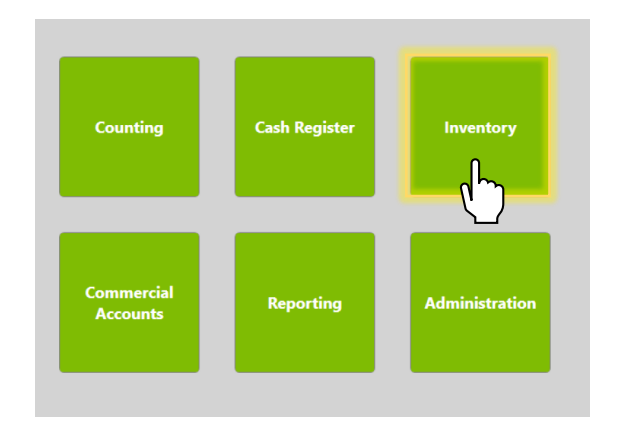

## <span id="page-10-1"></span>**Open Bags**

This screen monitors the running inventory of any open bags/tubs and their respective quantities.

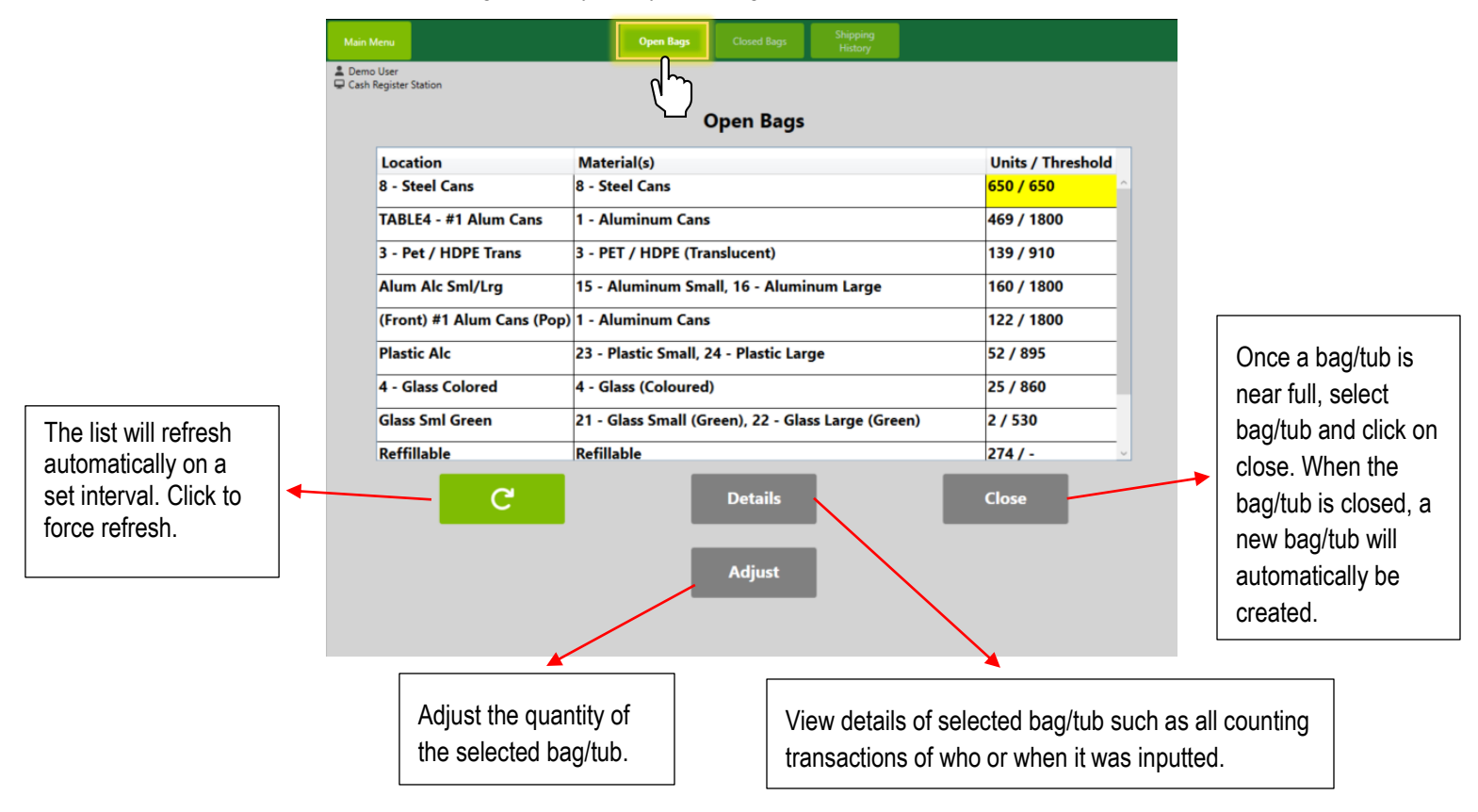

As you can see, "Bag Location 1" is approaching full and is highlighted in yellow to warn the user. This will also happen on the counting screen for the specific item when the bag/tub is nearly full.

### <span id="page-11-0"></span>Closing a Bag/Tub

To close a bag/tub, select a full or nearly full bag/tub and click "Close." The yellow tag can be scanned or inputted manually.

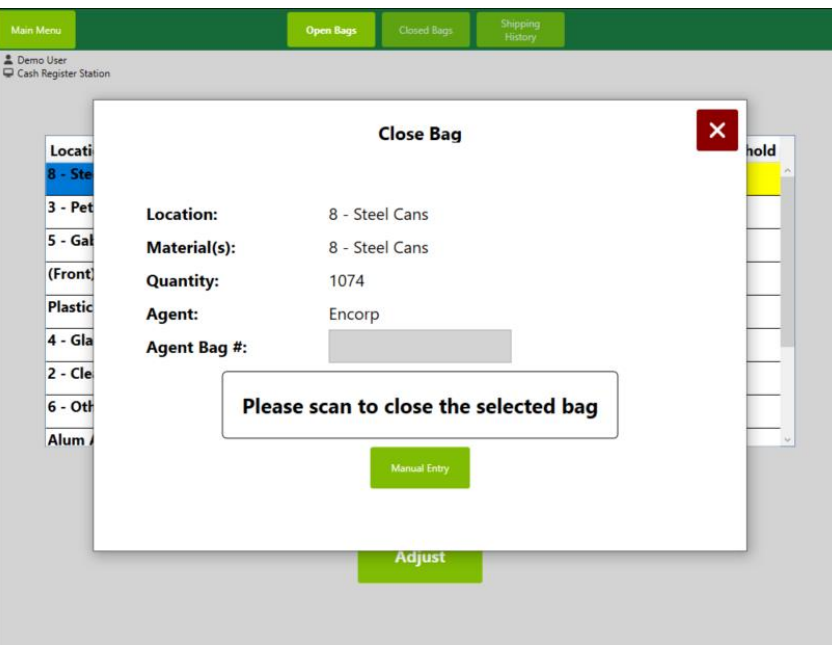

The following menu will appear, and the bag/tub is removed and re-initiated to a new bag/tub with zero units. The closed bag(s)/tub(s) are now ready to be shipped, and a shipping label will be printed.

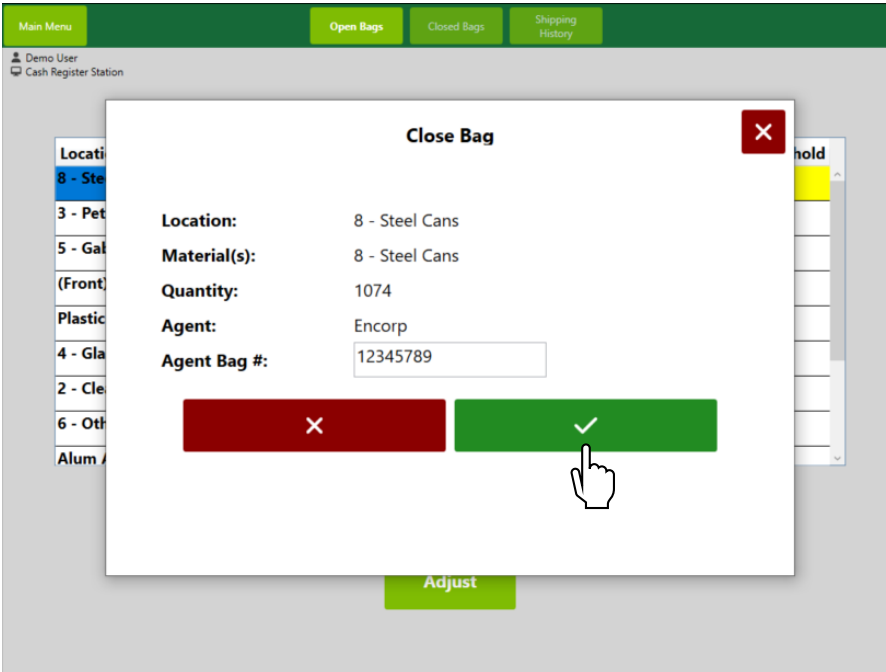

## <span id="page-12-0"></span>**Closed Bags**

This screen is to look at any bag(s)/tub(s) that have been closed and are ready to be shipped.

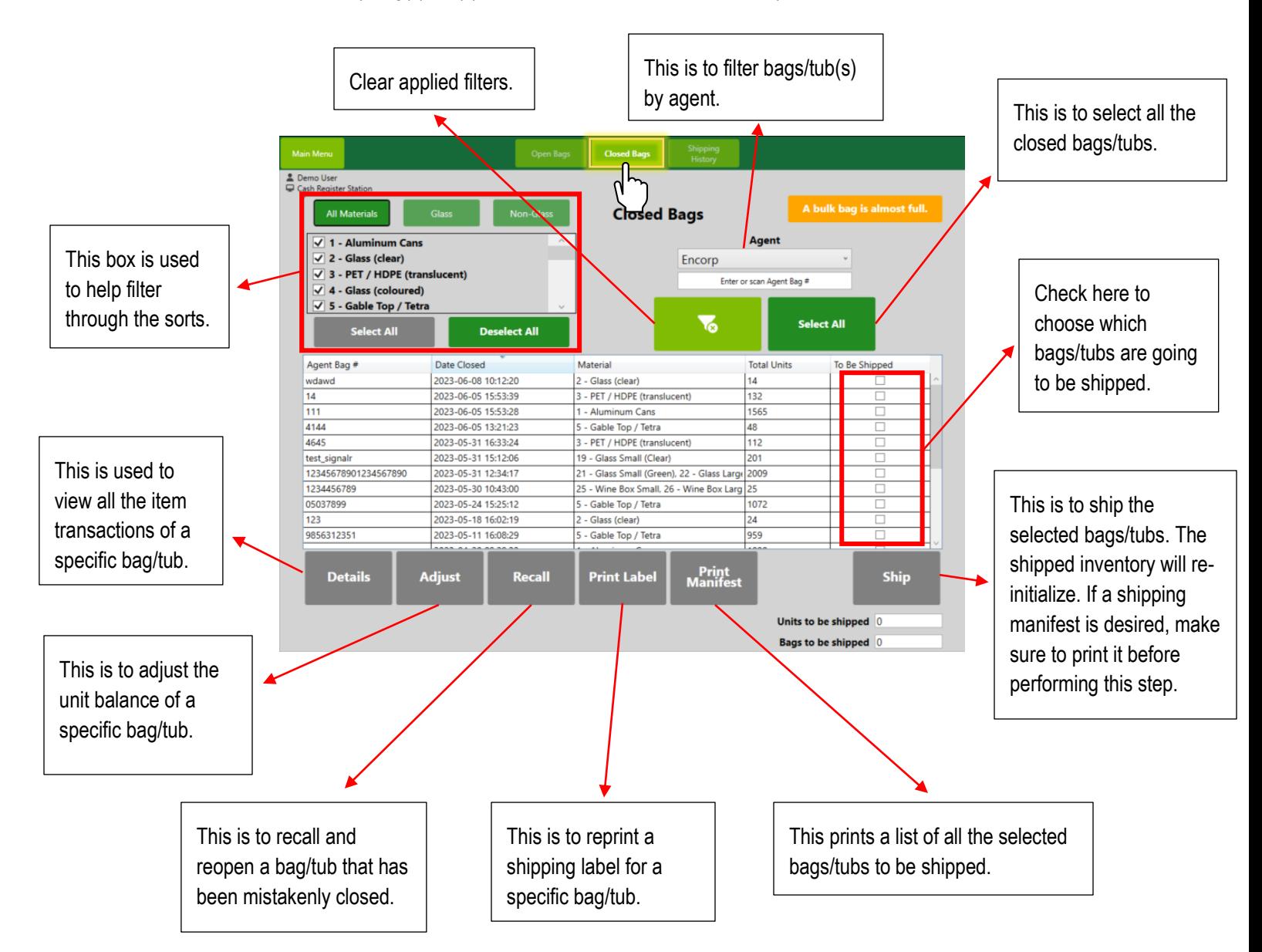

### <span id="page-13-0"></span>Shipping

To ship bags/tubs, select the appropriate bag(s)/tub(s). Either select the sorts you wish to ship or select the bags/tubs individually by checking their box. When ready to ship, click on "Ship" and confirm.

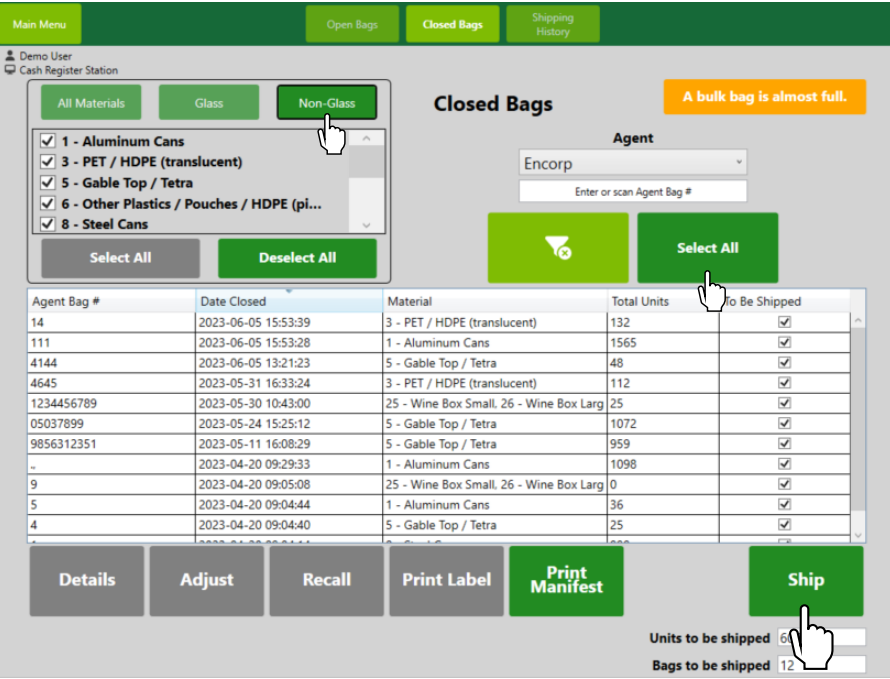

### <span id="page-13-1"></span>Print Shipping Manifest

To print a shipping manifest, click on "Print Manifest." This will show all the bags/tubs that are being shipped. This can be compared to the slip that the driver will give to you.

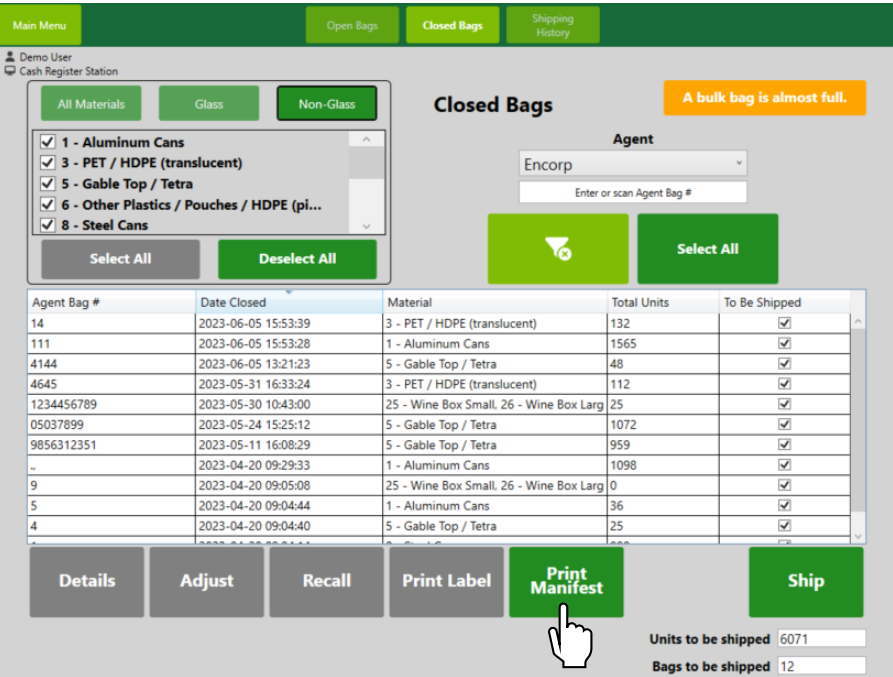

## <span id="page-14-0"></span>**Shipping History**

The "Shipping History" is to view the details of the bags/tub(s) that have been shipped. You can search by agent, material(s) and date range.

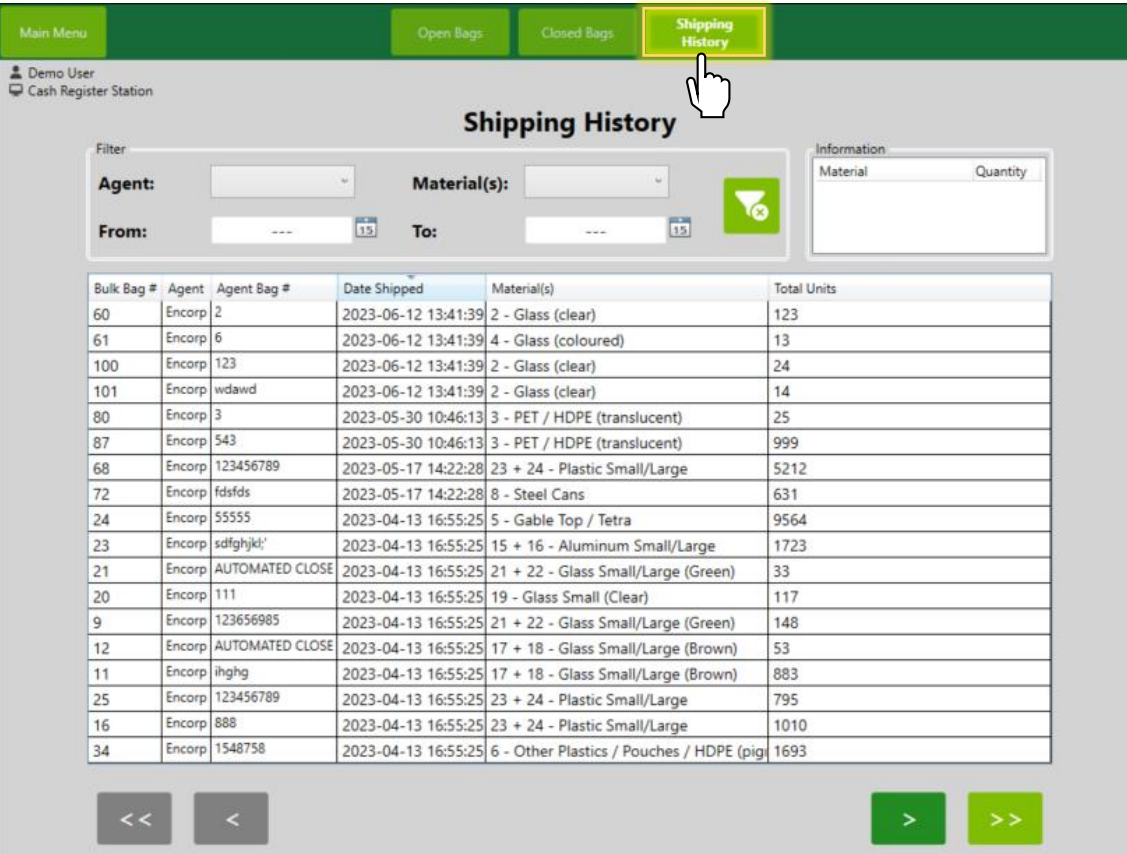

## <span id="page-15-0"></span>**COMMERCIAL ACCOUNTS**

When dealing with recurring accounts, click the "Commercial Account" button.

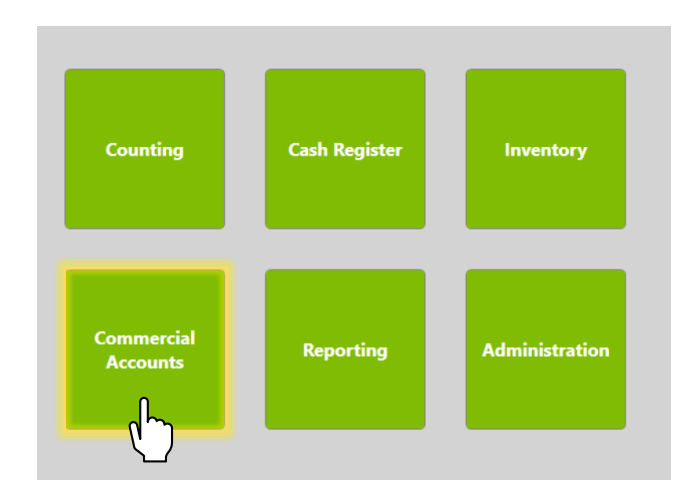

## <span id="page-15-1"></span>**Account Manager**

This is where you can add an account, usually an association or an organization that is a repeat customer.

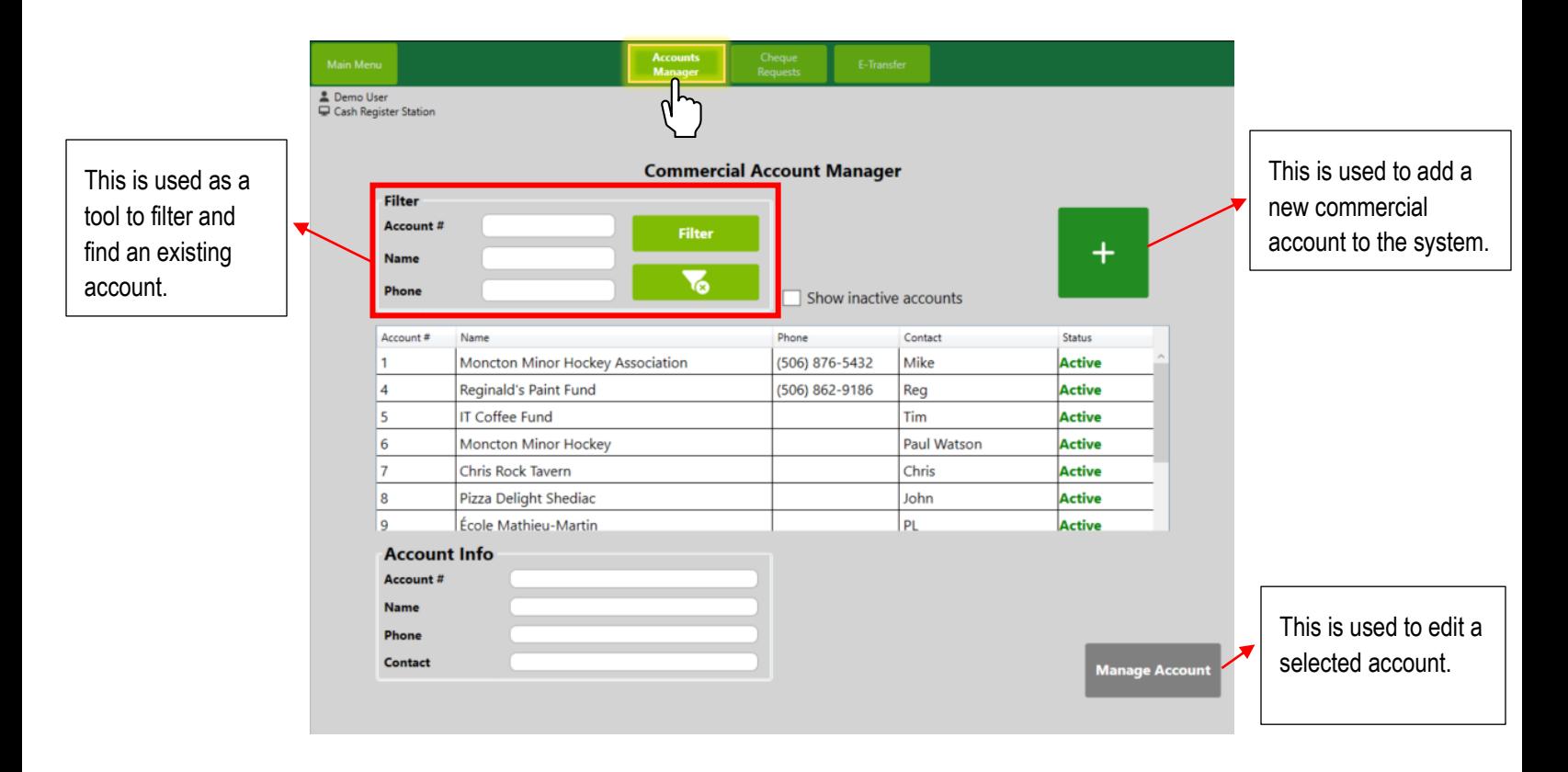

### <span id="page-16-0"></span>Manage Account

In the "Manage Account" button, you can pay the account, view transactions, make a cash adjustment, or add notes to an existing account.

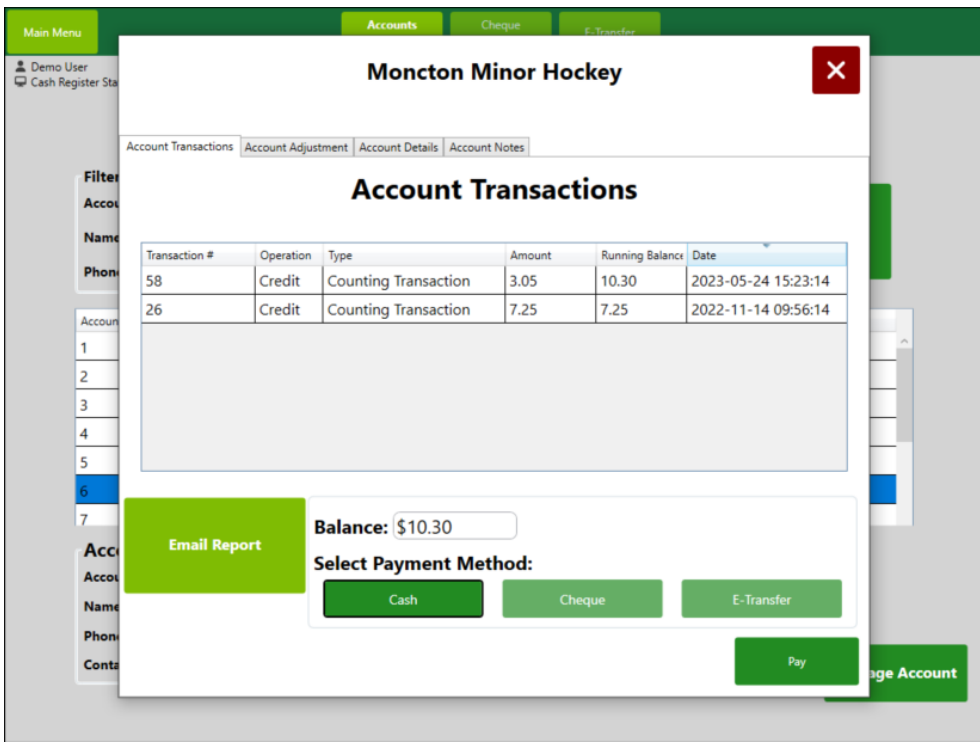

## <span id="page-17-0"></span>**REPORTING**

To view or send out reports, click the "Reporting" button.

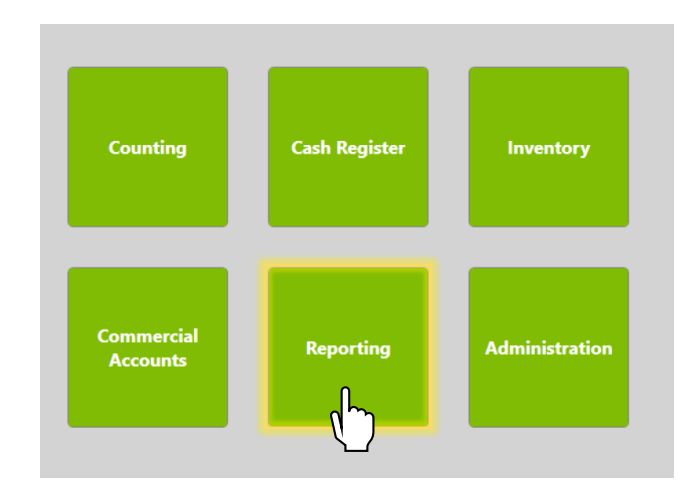

A user can view or print various types of reports, which are listed below. You can also email a report in an Excel format to an existing email address.

#### The following reports:

- Cash Register Cash Balance Reconciliation
- Cash Register Daily Transactions Summary
- Commercial Accounts Cheque Request History
- Commercial Accounts Commercial Accounts Adjustments
- Commercial Accounts Commercial Accounts Outstanding Balance
- Commercial Accounts E-Transfer Request History
- Counting Counting Stations Daily Transactions
- Counting Units Processed By User (daily)
- Financial Financial Report (printable)
- Financial Pre-Count Received vs. Pre-Count Processed
- Inventory Bulk Bag Adjustments
- Inventory Daily Inventory Summary
- Inventory Inventory On Hand (printable)
- Inventory Inventory Report
- Inventory Shipping History

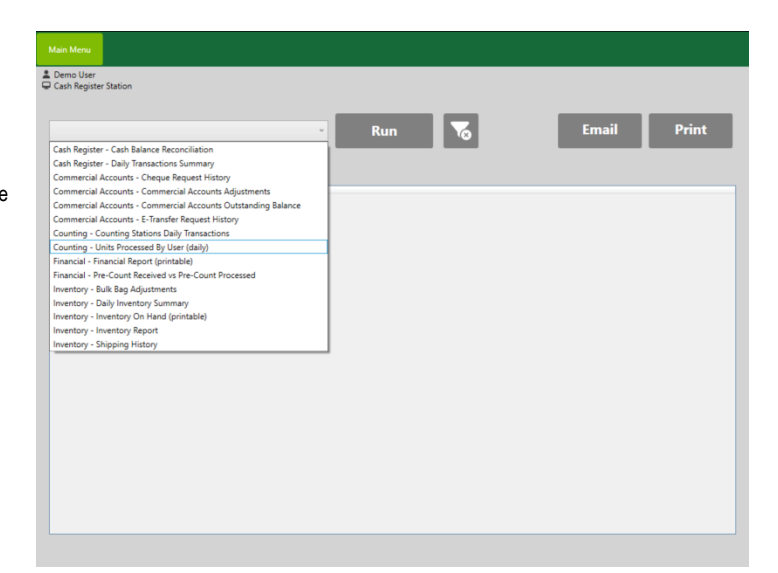

## <span id="page-18-0"></span>**ADMINISTRATION**

To adjust the configuration settings, click on the "Administration" button.

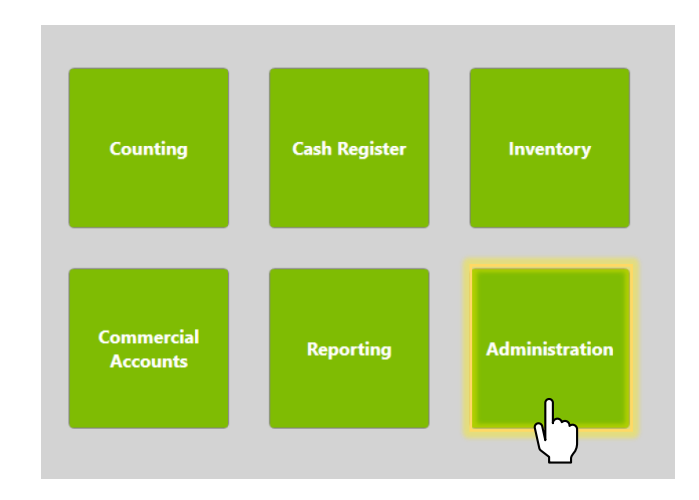

## <span id="page-18-1"></span>**User Manager**

In this section, an operator creates a new user for the system.

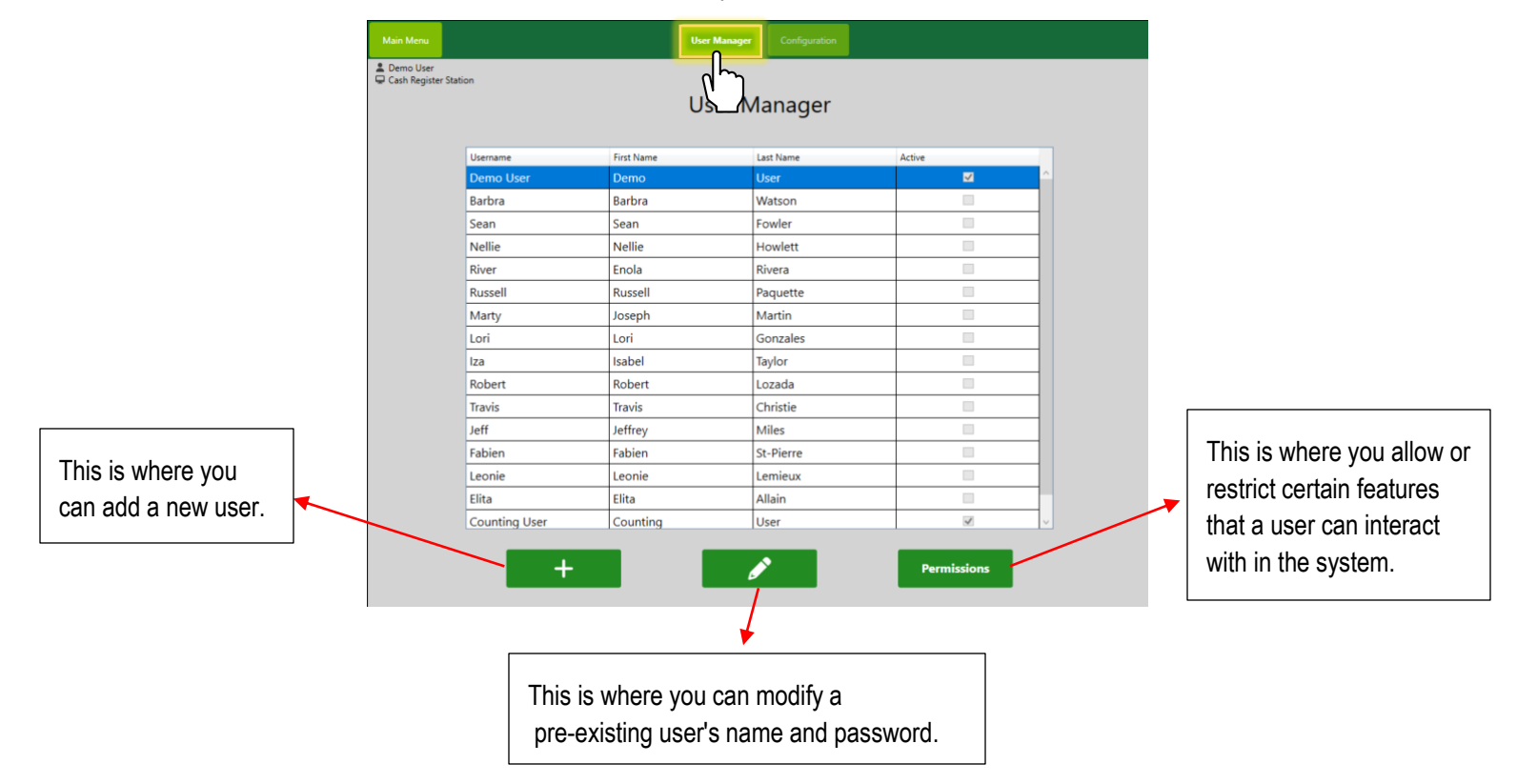

#### <span id="page-19-0"></span>**Permissions**

To view the restrictions on a particular user, click on "Permissions." To allow or restrict the user, check or uncheck the desired feature, then click "Save" to register these changes.

## <span id="page-19-1"></span>**Configuration**

The following menu will appear where users can modify the inventory configurations, general features, and email recipients.

#### <span id="page-19-2"></span>Adding Email Recipients

Email recipients are required to export information and send reports from the system. To add an email recipient, under the "Email Recipients" tab, click on the "+" button. Fill in the name and the email address, then click submit when finished.

![](_page_19_Picture_43.jpeg)

## <span id="page-20-0"></span>**SAFE SHUTDOWN PROCEDURE, MAINTENANCE & TROUBLESHOOTING**

This section covers how to shut down the system during a power outage safely. It also goes over all the hardware maintenance procedures and some troubleshooting issues that could occur.

## <span id="page-20-1"></span>**Safe Shutdown Procedure**

To safely shut down the entire system, follow these instructions to first shut down the computer and, secondly, shut down the power supply.

#### Shut Down Computer

Press the power icon on the top right of the main menu. Then press "Shutdown Computer."

![](_page_20_Picture_6.jpeg)

![](_page_20_Figure_7.jpeg)

Then, press "Yes" to shut down the computer.

![](_page_20_Picture_9.jpeg)

If you have multiple counting stations, you will need to do this to every counting station/computer. You will then need to shut off the power supply at each station.

#### Shut Down Uninterruptible Power Supply (UPS)

If the power supply is running on battery, it will start beeping two to four times every 30 seconds. To shut down the power supply, press and hold the POWER button for at least 2 seconds. This will also shut down the entire system, including monitors and printers. The two types of battery supply are as follows.

#### *Cash station power supply*

![](_page_21_Picture_3.jpeg)

#### *Counting station power supply*

![](_page_21_Picture_5.jpeg)

#### Turning the Entire System Back On

To turn the entire system back on, press and hold the power button. The power button LED will be green when the power supply is turned on. If you have one or more counting stations, you will need to do this to each station's power supply.

### <span id="page-21-0"></span>**Hardware Maintenance**

Let's first look at how to maintain the hardware included in the system.

#### ELO Touchscreen

To clean the touchscreen, use a window or glass cleaner applied to a clean cloth or sponge. Never apply the cleaner directly to the touchscreen. Do not use alcohol (methyl, ethyl or isopropyl), thinner, benzene, or other abrasive cleaners.

### Shipping Label Printer

The features of the Zebra label printer are shown below.

![](_page_22_Figure_2.jpeg)

To refill the label printer with a paper roll, follow these steps.

![](_page_22_Figure_4.jpeg)

If your barcode printing is not centred or is printing double tags, a "SmartCal" can recalibrate the printer with the following steps.

#### **SmartCal Procedure**

- 1. Make sure the media is loaded properly and the top cover of the printer is closed.
- 2. Press the POWER button to turn the printer on.
- 3. Once the printer is in the ready state (Status indicator (O) is solid green), press and hold the PAUSE and CANCEL button for two (2) seconds and release.
- 4. The printer will measure a few labels and adjust media sensing levels.
- 5. When the printer stops, the Status indicator  $(\circledast)$  will turn solid green.

![](_page_23_Picture_7.jpeg)

If all the previous steps do not fix the problem, a factory reset can be performed with the following steps.

#### Reset Printer Factory Defaults (PAUSE + FEED Self Test)

This resets the printer configuration to the factory default values for the non-network printer settings. Perform a sensor calibration after this procedure. (See Manual Media Calibration.)

#### To perform a Reset Printer Factory Defaults procedure, complete these steps:

- 1. Turn OFF the printer.
- 2. Press and hold PAUSE + FEED while turning ON the printer.
- 3. Hold PAUSE + FEED until the STATUS indicator (O) is the only indicator lit.

The printer configuration is reset to the factory default values. No labels print at the end of this action.

A factory reset can also be performed by pressing the Reset Button.

#### **Reset Button**

In addition to the power on configurations described previously, the ZD-Series printer has a dedicated reset button located on the bottom of the printer which can be pressed with a paperclip or similar small object.

Pressing the button has the following results based on the length of the button press:

![](_page_24_Picture_47.jpeg)

![](_page_24_Picture_5.jpeg)

#### Receipt Printer

For the EPSON cash receipt printer, the printing paper will eventually need to be refilled. The following steps in the images below show how to do so.

![](_page_24_Figure_8.jpeg)

The green power LED will be on during a normal operating state.

![](_page_25_Picture_0.jpeg)

#### **f**-Feed button

Pressing this button once feeds the roll paper by one line. Holding this button down feeds the roll paper continuously.

![](_page_25_Picture_3.jpeg)

#### Firewall

The firewall is the white box that looks like the image below. The "PWR" and "STATUS" lights indicate that the firewall is on. The "WAN" light indicates that the internet is connected, and the "1" indicates that the firewall is connected to the computer.

![](_page_25_Picture_6.jpeg)

### **Computer**

The computer looks like the image below. When the computer is on, the following lights will be turned on.

![](_page_26_Picture_2.jpeg)

#### Network Switch

If there are multiple stations, a network switch will be used. The "PWR" light will be green if it is on.

![](_page_26_Picture_5.jpeg)

## <span id="page-27-0"></span>**Troubleshooting**

Here are a few common troubleshooting steps depending on the use case.

### Windows User Logged Out

If you see the screen below, follow these steps. Typically, this will happen when a power outage occurs, and the system shuts off unexpectedly.

![](_page_27_Picture_4.jpeg)

On the screen below, enter ".\user" under User name and "user123" under Password, then click the enter button.

![](_page_27_Picture_6.jpeg)

### Scanner Not Scanning Tag

If the scanner is not scanning a tag, follow these steps in this specific order.

- 1. Unplug the scanner cable (it should be connected to a USB hub, and it's a dark grey cable)
- 2. Click the power button icon on the top-right corner, then hit the "Restart Computer" button (this will take a minute or two)
- 3. Plug the scanner cable back in (you'll hear the scanner beep)
- 4. Again, click the power button icon on the top-right corner and hit the "Restart App" button (this will only take a few seconds)